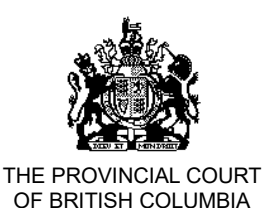

Effective Date: *15 July 2021* **NP 21** *Revisions in red*

# **NOTICE TO THE PROFESSION AND PUBLIC**

# **VIRTUAL PROCEEDINGS AND REMOTE ATTENDANCE IN THE PROVINCIAL COURT**

## **Purpose**

This Notice provides direction and information for anyone who will attend a virtual or in-person proceeding in the Provincial Court remotely by audioconference (including telephone or Microsoft Teams) or videoconference (including Microsoft Teams). In this Notice:

- **"virtual(ly)"** describes the *type of court proceeding* which is designated by the Court to be conducted by telephone or using the Microsoft Teams audio- and video-conferencing platform, as opposed to an in-person court proceeding; and
- **"remote(ly)"** describes the court participant's *method of attending* an in-person or virtual court proceeding, by telephone or using the Microsoft Teams audio- and videoconferencing platform, in contrast to attending in person. es direction and information for anyone who will at<br>Provincial Court remotely by audioconference (included to provide the conference (including Microsoft Teams). In<br>" – describes the *type of court proceeding* which is and

A step-by-step guide to appearing in a Microsoft Teams audioconference or videoconference proceeding is attached as **Appendix "A"**. It contains detailed information about connecting to and managing a Microsoft Teams audioconference or videoconference. Review the guide carefully before your matter proceeds.

# **Notice**

## **Virtual Proceedings and Remote Attendance Etiquette**

In some ways, the behaviour expected of people attending and observing court remotely is the same as if they were actually in a courtroom. However, attending and conducting a proceeding fairly and effectively by audioconference or videoconference requires some modification to etiquette and behaviour. The Chief Judge directs that certain aspects of hearing etiquette and decorum required for in-person hearings be modified for virtual proceedings and remote attendance. In particular: NOTICE TO THE PROFESSION AND PUBLIC<br>
VIRTUAL PROCEEDINGS AND REMOTE ATTENDANCE IN THE PROVINCIAL COURT<br>
Notice provides direction and information for anyone who will attend a virtual corn-person<br>
intersection and informati

### **I. Parties, Counsel for Parties, Witnesses, and Other Court Participants**

#### **1. For videoconference proceedings and attendance**

- a. **Use of cameras:** Counsel must use their cameras unless there is a technical or other reason why they are unable to do so, in which case they must advise the Court at the commencement of the proceedings. Counsel may turn off their cameras when they are not speaking, unless the judge or justice requests that they keep their cameras on. Selfrepresented parties, witnesses, and other court participants are encouraged to do the same.
- b. Location: Counsel must appear in a quiet, private space with a neutral background. Selfrepresented parties, witnesses, and other court participants should make reasonable efforts to find a quiet, private space with a neutral background for their court appearance. Inappropriate profiles or background images must not be used.
- c. **Dress appropriately**: Counsel are expected to wear business attire. Self-represented parties, witnesses, and other court participants should dress as if they are attending an in-person proceeding in a courtroom. Click on the link for more information on how to dress for court.
- d. **Arrive early**: You should be prepared to join the videoconference proceeding at least 15 minutes before the start of the proceeding, to allow time to address any technical issues. Before the videoconference proceeding starts, you will enter a virtual waiting room and remain there until the proceeding begins. b[e](https://www.provincialcourt.bc.ca/about-the-court/faq#cp03)tween the experiment and the court participants shad a quiet, private space with a neutral background<br>
e. Inappropriate profiles or background images mus-<br>
opriately: Counsel are expected to wear business a<br>
nesses, and commencement or the procedurings. Counsel may turn on trial rearners when they have a strained to share the procedure and the stress with a neutral background.<br>
Same, the counsel must appear in a quiet, private space with
	- e. **Use your name when prompted for a screen name**: When you join the videoconference proceeding, you will be asked to enter your name. The name that you enter will be displayed for all participants to see. Type your first and last name.
	- f. **Sitting and Standing**: You do not need to stand when the videoconference proceeding starts or ends, and you can remain seated when addressing the judge.
	- g. **Bowing**: You do not need to bow at any time during the videoconference proceeding.
	- h. **Focus on your camera**: Direct eye contact is important. When speaking, look into the camera rather than at the person(s) that you are speaking to.
	- i. **Landscape mode:** If using a Smartphone, flip your phone horizontally to enable landscape mode so your full headshot displays.

j. **Technical difficulties**: If the image and sound quality is interrupted, ask whether other participants can still hear you. If so, continue speaking as the image will reappear once bandwidth returns to normal. If problems continue, it may be necessary for some of the participants to turn off their video. If the session ends unexpectedly, please try reconnecting. If the Microsoft Teams video platform is not working, the Court will contact the parties either to provide Telus teleconference dial-in details or to reconnect the parties directly by audioconference, so all parties may continue the proceeding by dialing in from any telephone.

### **2. For audioconference and videoconference proceedings and attendance**

- a. **No recording or photography**: You are not permitted to audio- or video-record, photograph, or screenshot any portion of a virtual or in-person proceeding. Some proceedings are confidential and there may be a publication ban in effect. The BC Courts' Policy on the Use of Electronic Devices sets out penalties for recording, including prosecution. See, also, Access to Court Proceedings Policy, sections 5 and 8.
- b. **No publishing, broadcasting, reproducing, transmitting, or disseminating:** Except as authorized by the Court, the publishing, broadcasting, reproducing, transmitting, or otherwise disseminating of virtual or in-person proceedings or recordings thereof is prohibited. See section 6 of the Access to Court Proceedings Policy, including section 6.2 which sets out the penalties for publishing etc., including prosecution. Solven the particle of the parties of the conference is principle and the conference and the conference of the conference of the particle of the particle of the control of a virtual or in-person . See, also, <u>Access to Cou</u>
- c. **Confidentiality:** The conversation between the parties, their counsel (if represented), and the judge in a case conference or pre-trial conference is private and confidential. Only parties and/or their counsel should appear at the conference and no-one else should be present, unless otherwise permitted by the conference judge. Do not forward or share the meeting link or dial up information to any unauthorized individuals.
- d. **Mute microphone**: To minimize background noise, mute your microphone when you are not speaking. If you are using a computer, close applications on your computer, such as Twitter, Facebook, and email, that are not needed so you are not interrupted during the proceeding. Also, put your cell phone to silent mode.
- e. **Introductions**: When parties are introducing themselves, or lawyers are introducing themselves, their client, witness or another individual, in virtual proceedings, they should provide the judge or justice with each person's name, title (e.g. "Mr./Ms./Mx./Counsel Jones") and pronouns to be used in the proceeding. (See Notice to the Profession and Public 24) parties interesty on audiocorrelence, so all parties may continue the proceeding by<br>dialing in from any telephone.<br> **For audiocorrelence and videocorrelence proceedings and attendance**<br> **a.** [No](https://www.provincialcourt.bc.ca/downloads/Practice%20Directions/NP%2024%20Form%20of%20Address%20for%20Parties%20and%20Lawyers.pdf) recording or photography. Yo
- f. **Speak clearly and slowly**: Remember to unmute before speaking. Speak clearly and slowly enough for everyone to follow what you are saying. Pause frequently to allow the judge to ask questions and avoid speaking over the judge or other participants. This is particularly important when there is an interpreter. Mute the microphone again when done speaking. Follow the judge's directions about when to speak or ask questions.
- g. **Objecting, responding or commenting**: If you find it necessary to object to, respond to, or comment on something that an opposing party has said and it cannot wait:
	- if on video, click on the raise hand button or raise your hand to signal to the judge that you wish to speak; and
	- if on audio, respectfully interrupt the conversation when appropriate to let the judge know that you have something to say.
- h. **Forms of address:** A Provincial Court Judge is called "Your Honour". For the other party and/or their lawyer, see Notice to the Profession and Public 24.
- i. **Time limits**: Time limits may have been set in advance, or the judge may set them during the conference or hearing. You must follow them to make sure everyone has a fair chance to be heard. For videoconference proceedings, near the end of the time scheduled for the proceedings, an "End of Meeting" warning may appear on the screen. This warning indicates that the time scheduled for the proceeding is almost up, but the judge will decide when to end the proceeding. Do not disconnect from the proceeding until directed to do so by the Court. and *S* respectively interrupt the conversation when the mow that you have something to say.<br> **dress:** A Provincial Court Judge is called "Your Hond lawyer, see <u>Notice to the Profession and Public 24</u>.<br>
Time limits may ha B. Updeting responding or commenting: in tyd linio it necessary to object to, responding to the public or comment on something that an opposing party has said and it cannot watt:<br>
if on video, click on the raise hand butto
- j. **Materials**: Collect and organize the documents you will need in advance, and make sure you have them with you for the hearing or conference.
- k. **Use pen and paper**: Take notes with a pen and paper. The sound of typing can be distracting, and make it hard to hear others. Avoid shuffling papers as that also can be distracting.
- l. **No food or drink**: As in a courtroom, participants are not to eat or drink anything except water, nor to smoke or vape.
- **3. For audioconference proceedings and attendance**
	- a. **Location**: Counsel must appear in a quiet, private space. Self-represented parties, witnesses, and other court participants should make reasonable efforts to find a quiet, private space for your court appearance.
- b. **Connecting to the court proceeding**: Telephone hearings are recorded by the Court. When you are connected to the court proceeding, introduce yourself by saying your first and last name. The court clerk will note the names of all the parties and lawyers attending the hearing on the court record.
- c. **Say your name whenever you start speaking**: At an audioconference proceeding, it can be hard to know which person is talking.
- d. **Audio connection**: If using a telephone, a land line works better than a cell phone. In either case, do not use the speaker phone function. Instead, use a hand-held phone or use a set of headphones with a built-in mic and mute feature. If possible, avoid the use of VOIP (Voice Over Internet Protocol).

### **II. Media and the Public**

- a. **Undertaking:** Any member of the media or public remotely observing a virtual or inperson proceeding undertakes to remain silent (mute their microphone) and, if applicable, hidden (keep camera turned off) for the duration of the court proceeding.
- b. **No recording or photography**: You are not permitted to audio- or video-record, photograph, or screenshot any portion of virtual or in-person proceedings (except accredited media may audio-record for notetaking purposes only). Some hearings are confidential and there may be a publication ban in effect. The BC Courts' Policy on the Use of Electronic Devices sets out penalties for recording, including prosecution. See, also, Access to Court Proceedings Policy, sections 5 and 8. The Public<br>
Interpretent Protocol).<br>
the Public<br>
Interpretent Protocol).<br>
the Public<br>
Interpretent Protocol).<br>
the Public<br>
Interpretent Protocol).<br>
Contains interpretent (mute their mix<br>
indden (keep camera turned off) for C. Say you man wherever you start spearing: At an audoconnerence proceeding, it can<br>be hard to know which person is taking.<br>
4. Audio connection: If using a telephone, a land line works better than a cell phone. In<br>
either
	- c. **No publishing, broadcasting, reproducing, transmitting, or disseminating:** Except as authorized by the Court, the publishing, broadcasting, reproducing, transmitting, or otherwise disseminating of virtual or in-person proceedings or recordings thereof is prohibited. See section 6 of the Access to Court Proceedings Policy, including section 6.2 which sets out the penalties for publishing etc., including prosecution.

#### **History of Notice to the Profession and Public**

- Original Notice to the Profession and Public effective on May 07, 2020.
- Amended Notice to the Profession and Public effective on July 13, 2020 (housekeeping amendments consequential to NP 19 COVID 19: Resumption of Court Operations – July 13, 2020).
- Amended Notice to the Profession and Public effective on July 29, 2020 (revised section on how to address counsel and parties).
- Amended Notice to the Profession and Public effective October 07, 2020 (adds "Media and the Public" section under "Virtual Proceeding Etiquette"; housekeeping changes, including references to "remote" changed to "virtual").

Continued on next page

#### **History of Notice to the Profession and Public, continued**

- Amended Notice to the Profession and Public effective December 16, 2020 (revised section I(1)(e) on how to address counsel and parties consequential to NP 24 [Form of Address for Parties and Lawyers\)](https://www.provincialcourt.bc.ca/downloads/Practice%20Directions/NP%2024%20Form%20of%20Address%20for%20Parties%20and%20Lawyers.pdf).
- Amended Notice to the Profession and Public effective February 09, 2021 (adds no photography or screenshots of virtual proceedings to ss. I.1.a. and II.b.; adds ss. I.1.b. and II.c. regarding no publishing etc. of virtual proceedings; adds cross-references t[o Access to Court Proceedings Policy;](https://www.provincialcourt.bc.ca/downloads/public%20and%20media%20access%20policies/ACC-1%20-%20Access%20to%20Court%20Proceedings.pdf) updates s. I.1.j. regarding time limits; and housekeeping changes).
- July 2, 2021: Changes title from "Guide to Virtual Proceedings"; adds s. I.1.a. requiring counsel to use cameras for videoconference proceedings and encouraging self-represented parties, witnesses, and other court participants to do the same; clarifies for counsel manner of dress and location required for appearance; and housekeeping changes.
- July 15, 2021: Changes title from "Virtual Proceedings in the Provincial Court"; and adds definitions of "virtual(ly)" and "remote(ly)" under Purpose, references to attending virtual or in-person court proceedings remotely, "Inappropriate profiles or background images must not be used" to s. I.1.b., s. I.1.i re enabling landscape mode when using a Smartphone, and no smoking or vaping to s. 1.2.l. The content is distinct and the model with the content of the state of the state of the state of the state of the state of the state of the state of the state of the state of the state of the state of the state of the stat

By Direction of Chief Judge Melissa Gillespie Provincial Court of British Columbia hen using a Smartphone, and no smoking or vaping to s. 1.2.1.<br>ef Judge Melissa Gillespie<br>British Columbia

# **APPENDIX "A"**

# <span id="page-6-0"></span>**GUIDE FOR APPEARING IN THE PROVINCIAL COURT VIA MICROSOFT TEAMS**

### **Table of Contents**

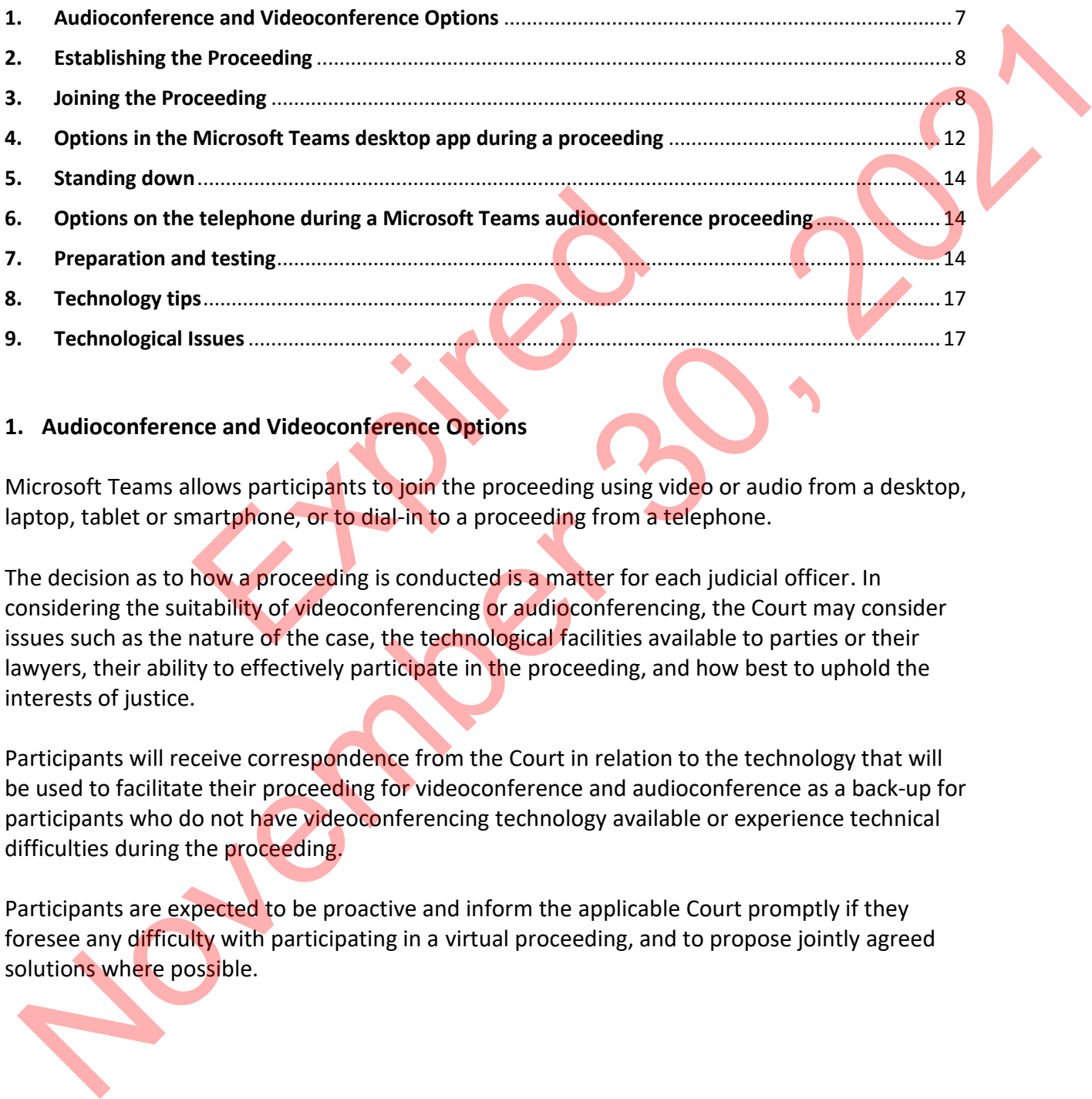

## <span id="page-6-1"></span>**1. Audioconference and Videoconference Options**

Microsoft Teams allows participants to join the proceeding using video or audio from a desktop, laptop, tablet or smartphone, or to dial-in to a proceeding from a telephone.

The decision as to how a proceeding is conducted is a matter for each judicial officer. In considering the suitability of videoconferencing or audioconferencing, the Court may consider issues such as the nature of the case, the technological facilities available to parties or their lawyers, their ability to effectively participate in the proceeding, and how best to uphold the interests of justice.

Participants will receive correspondence from the Court in relation to the technology that will be used to facilitate their proceeding for videoconference and audioconference as a back-up for participants who do not have videoconferencing technology available or experience technical difficulties during the proceeding.

Participants are expected to be proactive and inform the applicable Court promptly if they foresee any difficulty with participating in a virtual proceeding, and to propose jointly agreed solutions where possible.

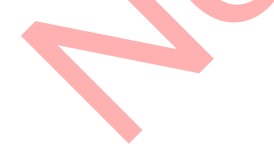

## <span id="page-7-0"></span>**2. Establishing the Proceeding**

Virtual proceedings via Microsoft Teams are set up using email addresses.

Upon request from the Court, participants are to provide their direct email addresses and contact phone numbers as a back-up to the Court so that a proceeding invitation can be sent. If you know that you will be receiving an invitation to attend a proceeding, check your inbox and spam folder to avoid missing the email from the Court.

### <span id="page-7-1"></span>**3. Joining the Proceeding**

Participants can join a Microsoft Teams proceeding from a desktop, laptop, tablet or smartphone via the purple 'Join Microsoft Teams Meeting' link included in the proceeding invitation. e purple '<u>Join Microsoft Teams Meeting'</u> link include<br>
In the first method of Teams<br>
Canada, Vancouver (Toll)<br>
anada (Toll-free)<br>
5 641 XX#<br>
Teams<br>
cipants can join a Microsoft Teams proceeding by the fire of the first me ou know may too will be referring an invitation to attend to a proceeding, check your indox and<br>
During the Proceeding<br>
2020 in Microsoft Teams Mercine<br>
2021 in Microsoft Teams Mercine<br>
2021 in Microsoft Teams Mercine<br>
202

 $\blacksquare$  . The contract of the contract of the contract of  $\blacksquare$  . The contract of the contract of the contract of the contract of the contract of the contract of the contract of the contract of the contract of the contrac

 $\overline{\phantom{a}}$  ,  $\overline{\phantom{a}}$  ,  $\overline{\phantom{a}}$  ,  $\overline{\phantom{a}}$  ,  $\overline{\phantom{a}}$  ,  $\overline{\phantom{a}}$ 

- $\rightarrow$  Join Microsoft Teams Meeting
- $\rightarrow$  +1 604-335-9540 Canada, Vancouver (Toll)
- $\rightarrow$  (844) 844-5561 Canada (Toll-free)
- Conference ID: 986 641 XX# Learn more about Teams

To use Microsoft Teams via a tablet or smartphone, users need to download the Microsoft Teams app from the relevant App Store.

On a desktop computer or laptop, Microsoft Teams can be used in a web browser version, or by downloading the free desktop app. For a better user experience, download the desktop app. See below for details.

Alternatively, participants can join a Microsoft Teams proceeding by telephone, by dialling the conference number (including area code), conference ID and #, and following the prompts.

If joining a Microsoft Teams proceeding from a desktop computer or laptop, it is recommended that participants download the Microsoft Teams desktop app prior to the proceeding.

#### **The desktop app can be downloaded for free from the Microsoft website here.**

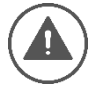

The Microsoft Teams webpage and web version work better in the Google Chrome web browser. All links should be copied and pasted into Chrome, rather than Internet Explorer, Mozilla Firefox or Safari.

To download the desktop app and join the proceeding through the app:

- 1. Visit **https://www.microsoft.com/en-ca/microsoft-365/microsoft-teams/download-app;**
- 2. Click on the purple download button;
- 3. A download will begin. Once completed, click on the file to begin installation;
- 4. Once installation is complete, press Continue to check that Microsoft Teams will open. If it opens, no further action is required until the day of the proceeding.
- 5. *On the next screen (which will read "You're not on Teams yet, but you can set it up for your organization"), participants do not need to sign up for a Teams account – it is sufficient to have the desktop app downloaded onto the computer;*
- 6. On the day of the proceeding, **at least 15 minutes before the listing time**, click on the 'Join Microsoft Teams Meeting' link. It will open in the web browser, but a dialogue box will pop up that says 'Open Microsoft Teams?' or 'Launch Microsoft Teams now'. Click open or launch so that the meeting opens in the app.

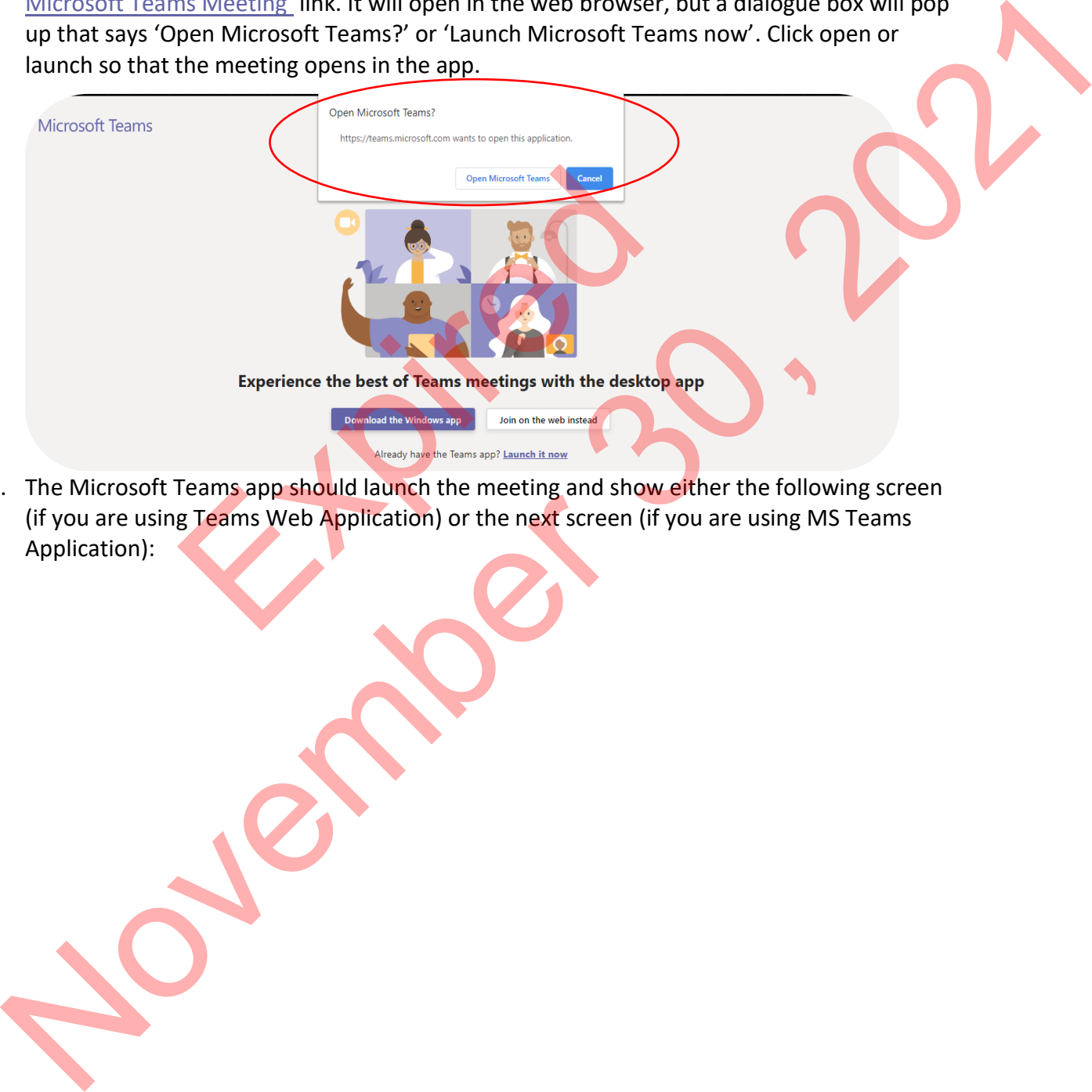

7. The Microsoft Teams app should launch the meeting and show either the following screen (if you are using Teams Web Application) or the next screen (if you are using MS Teams Application):

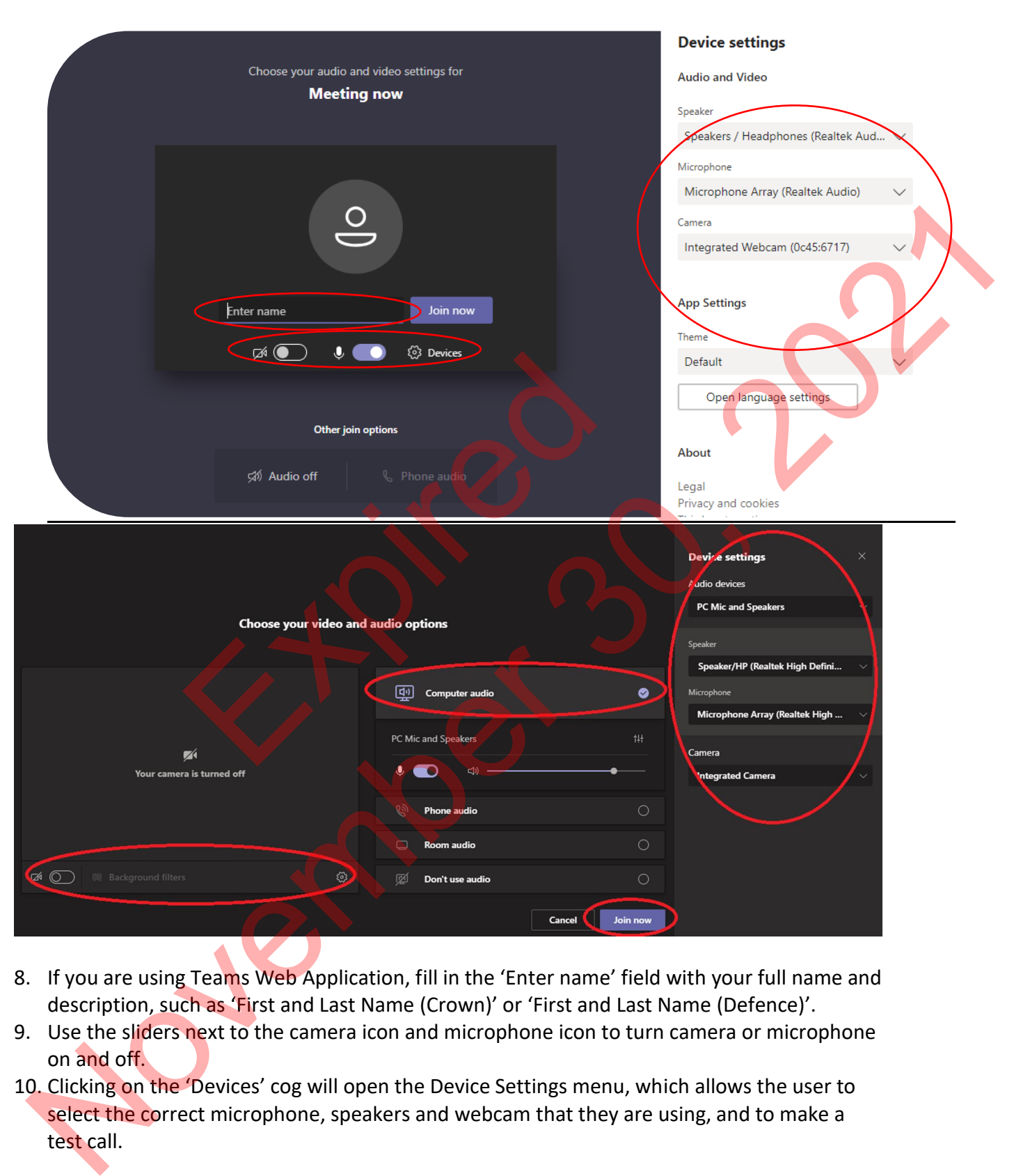

- 8. If you are using Teams Web Application, fill in the 'Enter name' field with your full name and description, such as 'First and Last Name (Crown)' or 'First and Last Name (Defence)'.
- 9. Use the sliders next to the camera icon and microphone icon to turn camera or microphone on and off.
- 10. Clicking on the 'Devices' cog will open the Device Settings menu, which allows the user to select the correct microphone, speakers and webcam that they are using, and to make a test call.
- 11. When ready to join the proceeding, click on 'Join Now'.
- 12. All participants will wait separately in a virtual lobby. The below screen will be displayed. The judge running the proceeding can see when participants are waiting in the lobby, and will accept each participant into the proceeding when ready to do so. Please wait patiently, do not exit the lobby if you are not immediately admitted. If you have joined the meeting early, or the Court is delayed, the lobby may time out. If this occurs, please re-join the meeting.

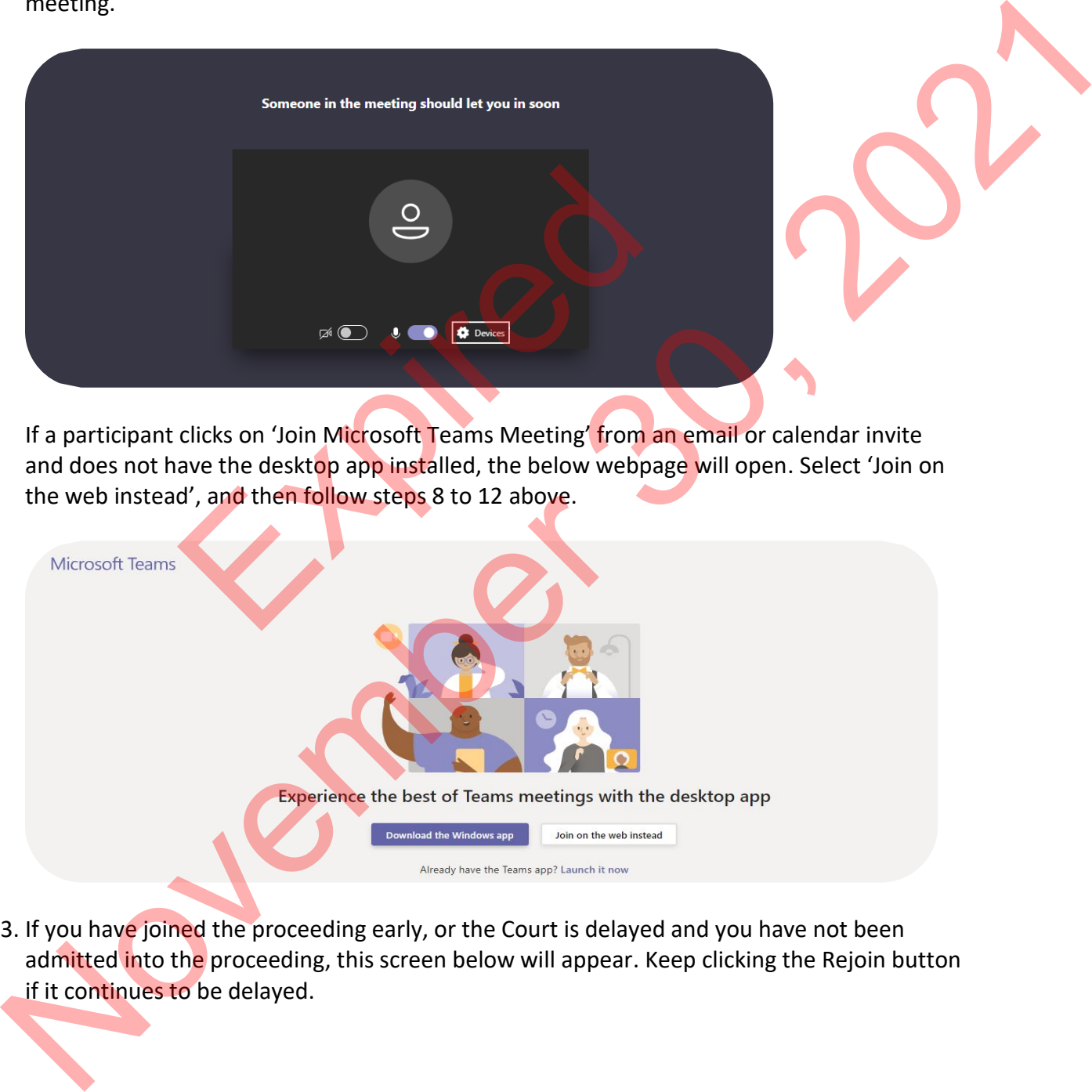

If a participant clicks on 'Join Microsoft Teams Meeting' from an email or calendar invite and does not have the desktop app installed, the below webpage will open. Select 'Join on the web instead', and then follow steps 8 to 12 above.

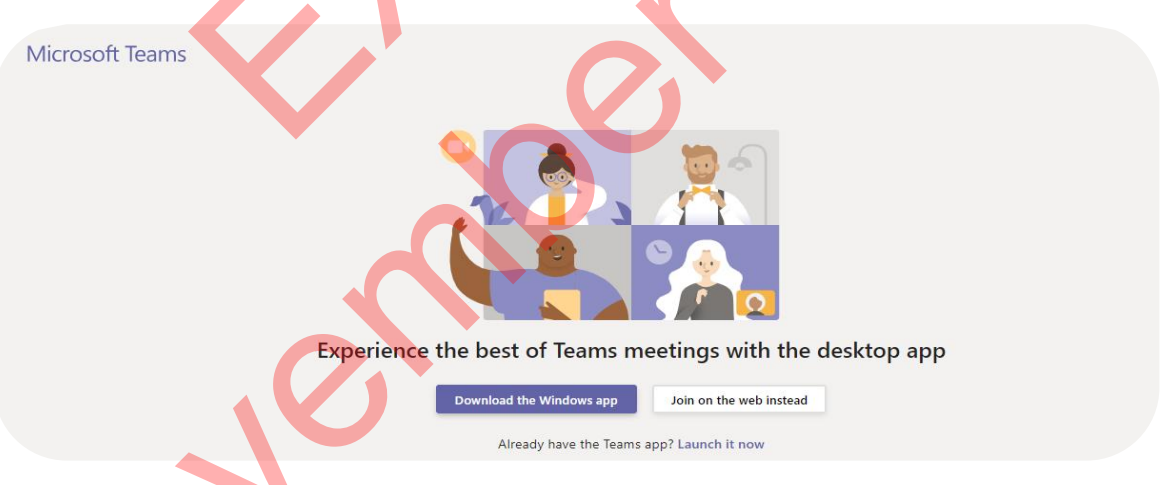

13. If you have joined the proceeding early, or the Court is delayed and you have not been admitted into the proceeding, this screen below will appear. Keep clicking the Rejoin button if it continues to be delayed.

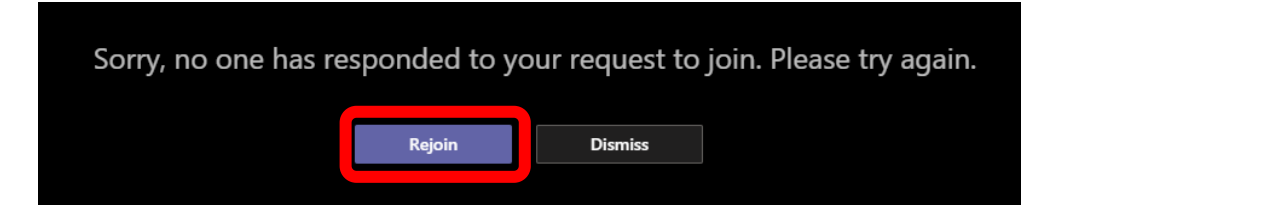

<span id="page-11-0"></span>**4. Options in the Microsoft Teams desktop app during a proceeding**

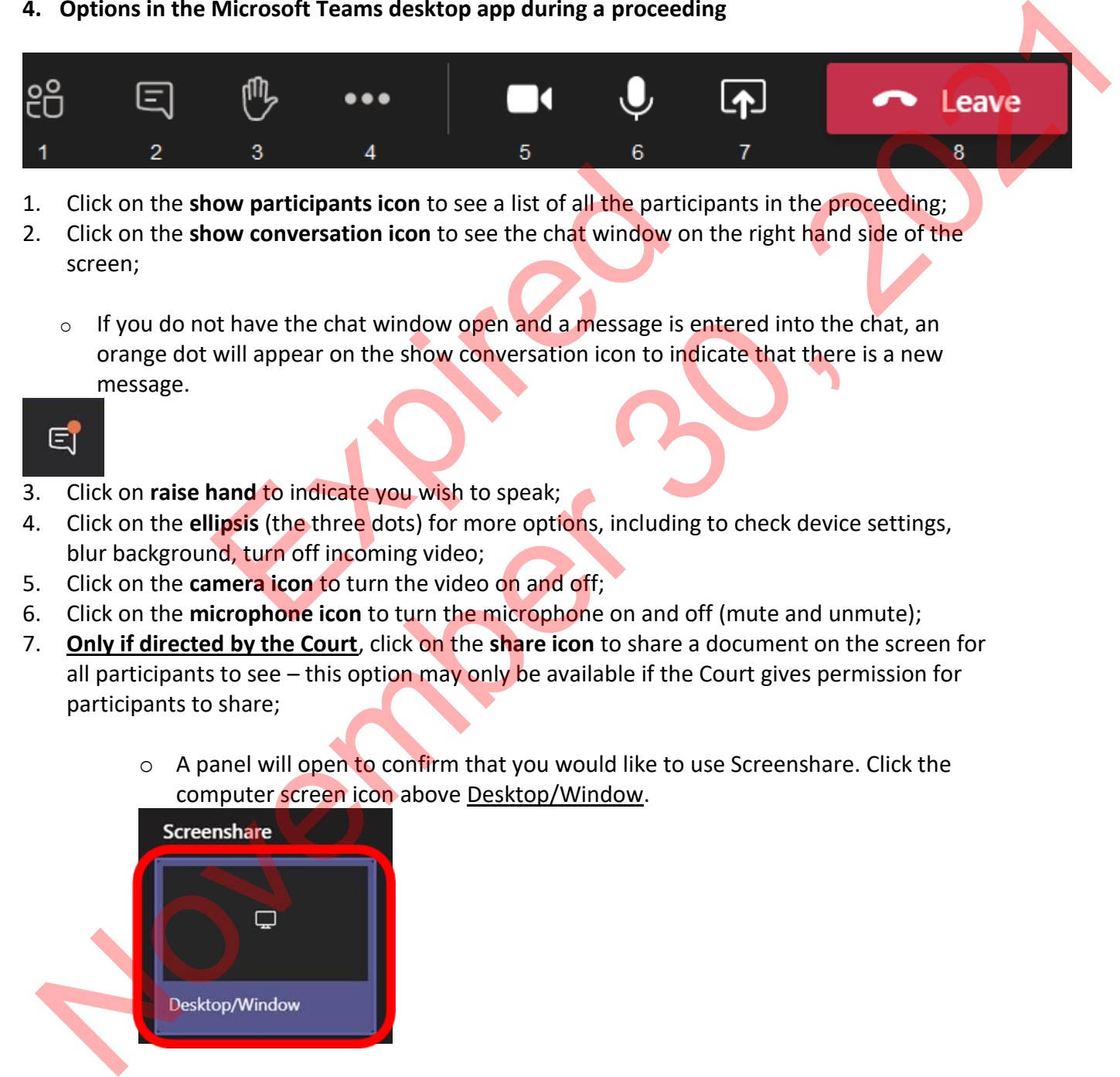

- 1. Click on the **show participants icon** to see a list of all the participants in the proceeding;
- 2. Click on the **show conversation icon** to see the chat window on the right hand side of the screen;
- $\circ$  If you do not have the chat window open and a message is entered into the chat, an orange dot will appear on the show conversation icon to indicate that there is a new message. now participants icon to see a list of all the participa<br>
bow conversation icon to see the chat window on the<br>
both have the chat window open and a message is ent<br>
will appear on the show conversation icon to indicate<br>
han

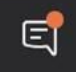

- 3. Click on **raise hand** to indicate you wish to speak;
- 4. Click on the **ellipsis** (the three dots) for more options, including to check device settings, blur background, turn off incoming video;
- 5. Click on the **camera icon** to turn the video on and off;
- 6. Click on the **microphone icon** to turn the microphone on and off (mute and unmute);
- 7. **Only if directed by the Court**, click on the **share icon** to share a document on the screen for all participants to see – this option may only be available if the Court gives permission for participants to share;
	- o A panel will open to confirm that you would like to use Screenshare. Click the computer screen icon above Desktop/Window.

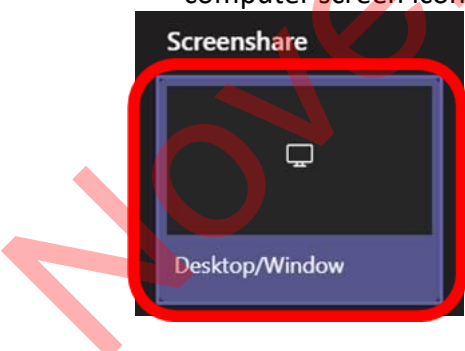

o A pop up will appear asking you to choose the item you wish to share. Select either Your Entire Screen, Application Window, or Browser Tab, and then click on the item that you would like to share.

Share your screen

teams.microsoft.com wants to share the contents of your screen. Choose what you'd like to share.

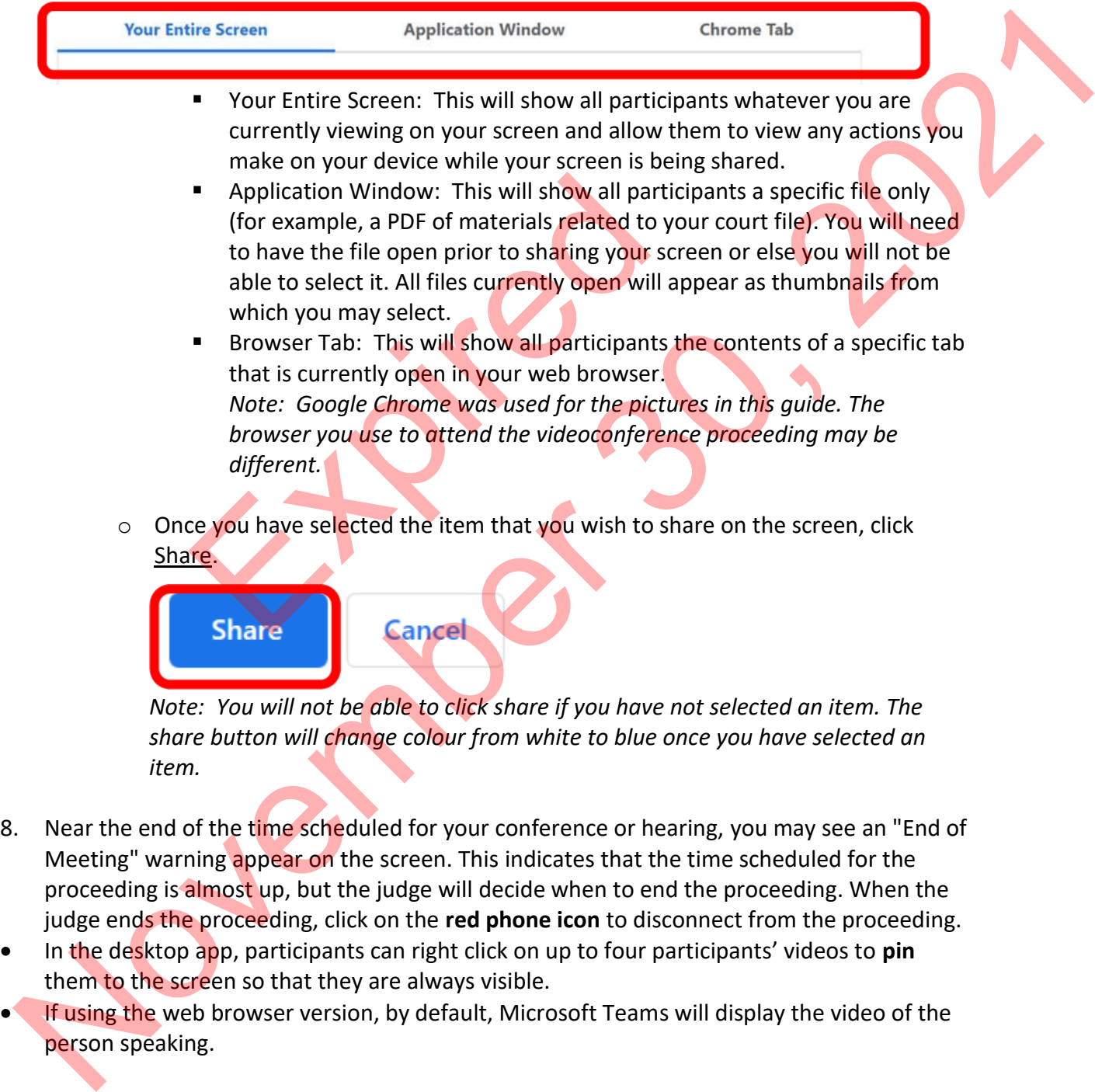

- Meeting" warning appear on the screen. This indicates that the time scheduled for the proceeding is almost up, but the judge will decide when to end the proceeding. When the judge ends the proceeding, click on the **red phone icon** to disconnect from the proceeding.
- In the desktop app, participants can right click on up to four participants' videos to **pin** them to the screen so that they are always visible.
- **If using the web browser version, by default, Microsoft Teams will display the video of the** person speaking.

Please note, on different devices, these options may appear in a different location.

## <span id="page-13-0"></span>**5. Standing down**

Should the Court need to stand down (provide everyone with a break during the proceeding), the videoconference will stay on. You are responsible for turning off your own microphone and webcam. **Do not leave** the videoconference. If you do not turn off your microphone and webcam other participants in the videoconference will be able to see and/or hear you.

Turn on your microphone and webcam at the end of the break. As soon as you do this, you can be seen and heard by anyone participating in the proceeding.

## <span id="page-13-1"></span>**6. Options on the telephone during a Microsoft Teams audioconference proceeding**

If a participant joins the audioconference proceeding by dialling the conference number and conference ID, it is a standard telephone call. Participants only have the options presented to them on their phone screen, such as to mute, place the phone on speaker and hang up the call.

Participants should not place the Court on hold, or put the phone on loudspeaker, as this will decrease audio quality. The Court has the ability to mute participants who have joined the proceeding by telephone. If you are muted, a voiceover will inform you of this, and how to unmute. To unmute, press \*6. A voiceover will inform you when you are

If a participant is experiencing poor video quality during a proceeding, or cannot maintain a connection through the desktop app or web version, they can join via the teleconferencing option. The details are included in every meeting invite. If counsel or litigants do not have a strong internet connection, or do not have access to the technology to appear by video, communicate with the Court prior to the proceeding about participating by telephone. experience and increased the phone call. Participants and inconference a standard telephone call. Participants only have the screen, such as to mute, place the phone on specified the solution of place the phone on specifie

## <span id="page-13-2"></span>**7. Preparation and testing**

Participants should download the Microsoft Teams desktop app well in advance of the proceeding, and ensure they are familiar with the microphone, webcam and speakers on their device, and that any external hardware is installed and working properly. We recommend that you test the technology before the proceeding *from the location you plan to use during the hearing* in order to check your internet connection at that location. Click here to learn about the speed of your internet connection. ebecan: Do not leave the vision contents in the vision of turn of type the methods of the the seale. As soon as you do this, you do not turn on your microphone and webcam at the end of the break. As soon as you do this, yo

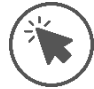

Once you have received a link to a Microsoft Teams proceeding from the Court, the link may be accessed at any time prior to the proceeding to check that the correct microphone, webcam and speakers are being recognised by Microsoft Teams, make a test call and to see what your video will look like.

If you have an MS Teams account and wish to do a test call on MS Teams:

1. Open the MS Teams app.

- 2. Click on your avatar (circular icon containing either your profile picture or your initials) at the top-right of the screen, and select 'Settings'.
- 3. In the following screen, click 'Devices'.
- 4. Make sure that the right devices are chosen for this test and click 'Make a test call'.
- 5. After your test call, you may see the following screen:

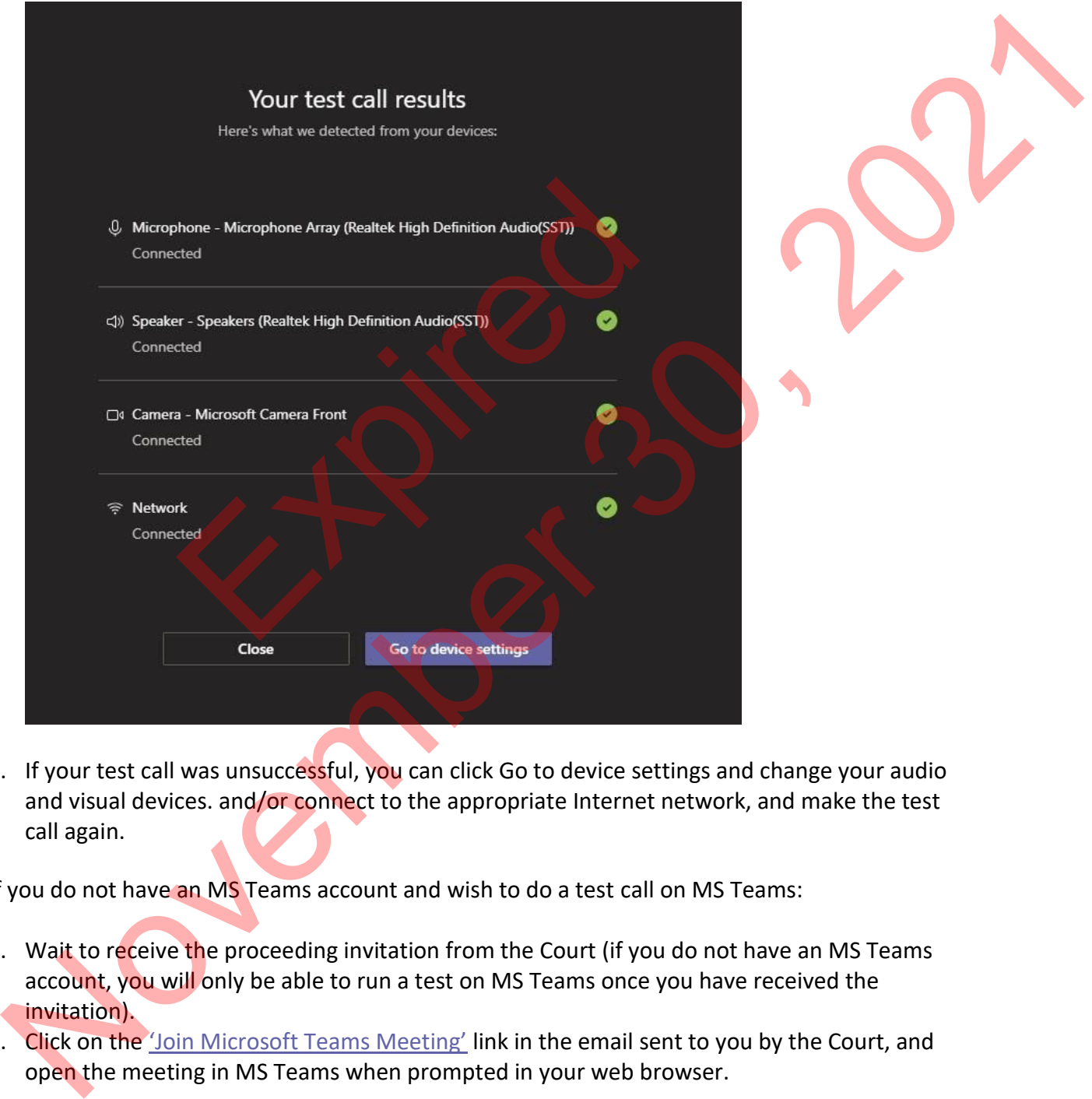

6. If your test call was unsuccessful, you can click Go to device settings and change your audio and visual devices. and/or connect to the appropriate Internet network, and make the test call again.

If you do not have an MS Teams account and wish to do a test call on MS Teams:

- 1. Wait to receive the proceeding invitation from the Court (if you do not have an MS Teams account, you will only be able to run a test on MS Teams once you have received the invitation).
- 2. Click on the 'Join Microsoft Teams Meeting' link in the email sent to you by the Court, and open the meeting in MS Teams when prompted in your web browser.

3. Click on 'Settings', and select 'Make a Test Call'.

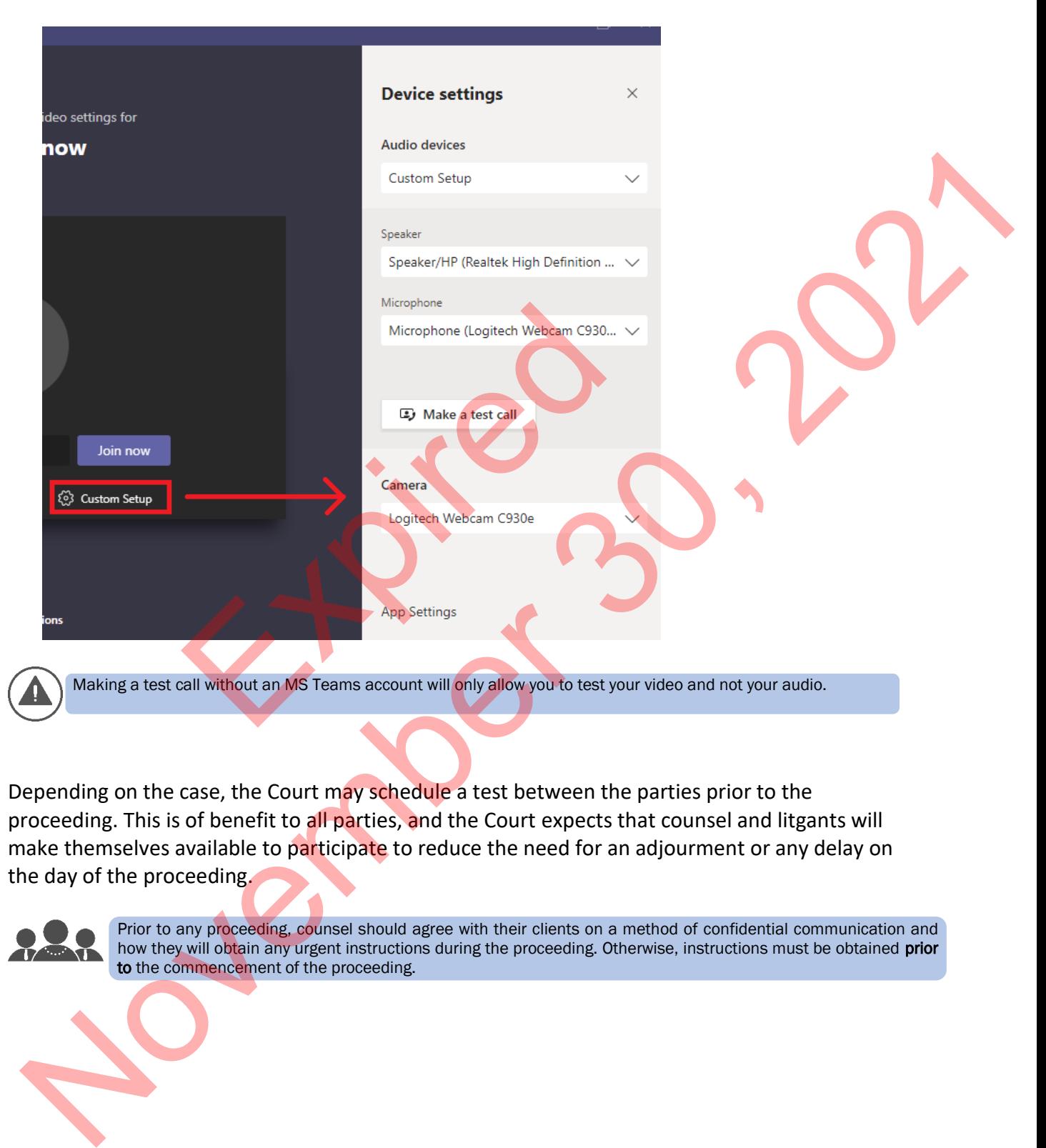

Depending on the case, the Court may schedule a test between the parties prior to the proceeding. This is of benefit to all parties, and the Court expects that counsel and litgants will make themselves available to participate to reduce the need for an adjourment or any delay on the day of the proceeding.

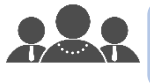

Prior to any proceeding, counsel should agree with their clients on a method of confidential communication and how they will obtain any urgent instructions during the proceeding. Otherwise, instructions must be obtained prior to the commencement of the proceeding.

## <span id="page-16-0"></span>**8. Technology tips**

Use a headset, or headphones that have a microphone (such as most headphones that come with smartphones), to avoid echo and increase audio quality. Ensure you select the headphones in the settings for 'Devices' as the microphone and speaker. If you have the volume turned up and audio coming through the speakers of your device, it may be picked up by your microphone and echo. If other participants are complaining of echo and you cannot hear any echo, it is likely that you are the cause.

Ensure you are located in a quiet, distraction free location with good lighting and minimal background noise. Use an appropriate camera angle and background to your video.

If litigants are participating from their home, as far as is possible, ensure that they are out of earshot of any children present in the household to which the proceedings relate.

Participants should have their microphone muted and cameras switched off when they are not speaking or not required to be seen, as the Judge directs.

If appearing by telephone, do not place the Court on hold. Speak directly into the phone. Do not place the phone on loudspeaker, as it will decrease audio quality.

Ensure devices are fully charged before the proceeding, and have the charger handy nearby. Videoconferencing can drain the battery of devices quickly.

#### <span id="page-16-1"></span>**9. Technological Issues**

**Anyone** who will be appearing in the Provincial Court by Microsoft Teams can email the Canadian Bar Association at members@cbabc.org for technical support to assist you with preparing for a Microsoft Teams hearing. In should have their microphone muted and cameras switch<br>red to be seen, as the Judge directs.<br>by telephone, do not place the Court on hold. Speak directl<br>udspeaker, as it will decrease audio quality.<br>cices are fully charg

The Court is not able to provide technical support. Do not contact the Court Registry for assistance using Microsoft Teams. The Microsoft Teams website and the Help section of the Microsoft Teams application provide additional tips and advice about how to use the program.

In the event that you experience technological issues during an audioconference or videoconference proceeding, you should wait to see if the issue resolves itself. If the problem does not resolve on its own, tell the judge that you are experiencing a problem. If you are not able to communicate with the judge directly (for example, because you have lost your internet connection), contact the applicable Court. Exame you are loosted in a quiet, dartation free loosted with good lighting and minimal background<br>
The collection and particular term and the collection with good to the collection of the collection of the collection<br>
Par

If you accidentally log out of the videoconference proceedings, or otherwise lose your connection to the proceeding, you should quickly attempt to rejoin by following the steps outlined in section 3 above.

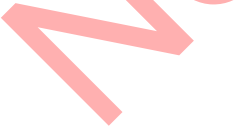

If at anytime, due to delay, distortion or disconnection, you miss something that was said during the proceeding, please let the judge know immediately so that the statement can be repeated. Likewise, please be patient and prepared to repeat your own statements if asked. If the Microsoft Teams video platform is not working, the Court will contact the parties either to provide Telus teleconference dial-in details or to reconnect the parties directly by audioconference, so all parties may continue the proceeding by dialing in from any telephone.

To join a Telus teleconference:

- Dial the conference phone number;
- Follow the prompts and enter the teleconference participant number: \*\*\*\*\*\*\* #; and November 30, 2021
	- Hold music will play until the "moderator" (i.e. the judge) joins the call. Expired to the Assessment